# **Trademarks**

Autel®, MaxiSys®, MaxiDAS®, MaxiScan®, MaxiTPMS®, MaxiRecorder®, and MaxiCheck® are trademarks of Autel Intelligent Technology Corp., Ltd., registered in China, the United States and other countries. All other marks are trademarks or registered trademarks of their respective holders.

# **Copyright Information**

No part of this manual may be reproduced, stored in a retrieval system or transmitted, in any form or by any means, electronic, mechanical, photocopying, recording, or otherwise without the prior written permission of Autel.

# **Disclaimer of Warranties and Limitation of Liabilities**

All information, specifications and illustrations in this manual are based on the latest information available at the time of printing.

Autel reserves the right to make changes at any time without notice. While information of this manual has been carefully checked for accuracy, no guarantee is given for the completeness and correctness of the contents, including but not limited to the product specifications, functions, and illustrations.

Autel will not be liable for any direct, special, incidental, indirect damages or any economic consequential damages (including lost profits).

#### **O** IMPORTANT

Before operating or maintaining this unit, please read this manual carefully, paying extra attention to the safety warnings and precautions.

### **For Services and Support:**

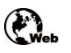

[pro.autel.com](http://pro.autel.com/)  [www.autel.com](http://www.autel.com/)

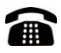

1-855-288-3587/1-855-AUTELUS (North America) 0086-755-86147779 (China)

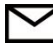

[support@autel.com](mailto:support@autel.com)

For details, please refer to the *[Service Procedures](#page-12-0)* in this manual.

# **Safety Information**

For your own safety and the safety of others, and to prevent damage to the device and vehicles upon which it is used, it is important that the safety instructions presented throughout this manual be read and understood by all persons operating or coming into contact with the device.

There are various procedures, techniques, tools, and parts for servicing vehicles, as well as in the skill of the person doing the work. Because of the vast number of test applications and variations in the products that can be tested with this equipment, we cannot possibly anticipate or provide advice or safety messages to cover every circumstance. It is the automotive technician's responsibility to be knowledgeable of the system being tested. It is crucial to use proper service methods and test procedures. It is essential to perform tests in an appropriate and acceptable manner that does not endanger your safety, the safety of others in the work area, the device being used, or the vehicle being tested.

Before using the device, always refer to and follow the safety messages and applicable test procedures provided by the manufacturer of the vehicle or equipment being tested. Use the device only as described in this manual. Read, understand, and follow all safety messages and instructions in this manual.

# **Safety Messages**

Safety messages are provided to help prevent personal injury and equipment damage. All safety messages are introduced by a signal word indicating the hazard level.

#### **DANGER**

Indicates an imminently hazardous situation which, if not avoided, will result in death or serious injury to the operator or to bystanders.

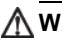

#### **WARNING**

Indicates a potentially hazardous situation which, if not avoided, could result in death or serious injury to the operator or to bystanders.

# **Safety Instructions**

The safety messages herein cover situations Autel is aware of. Autel cannot know, evaluate or advise you in regards of all possible hazards. You must be certain that any condition or service procedure encountered does not jeopardize your personal safety.

# **DANGER**

When an engine is operating, keep the service area WELL VENTILATED or attach a building exhaust removal system to the engine exhaust system. Engines produce carbon monoxide, an odorless, poisonous gas that causes slower reaction time and can lead to serious personal injury or loss of life.

#### **It is not advised to use headphones at a high volume**

Listening at high volumes for long periods of time may result in loss of hearing.

# **Safety Warnings**

- Always perform automotive testing in a safe environment.
- Wear safety eye protection that meets ANSI standards.
- Keep clothing, hair, hands, tools, test equipment, etc. away from all moving or hot engine parts.
- Operate the vehicle in a well-ventilated work area, for exhaust gases are poisonous.
- Put the transmission in PARK (for automatic transmission) or NEUTRAL (for manual transmission) and make sure the parking brake is engaged.
- Put blocks in front of the drive wheels and never leave the vehicle unattended while testing.
- Be extra cautious when working around the ignition coil, distributor cap, ignition wires and spark plugs. These components create hazardous voltages when the engine is running.
- Keep a fire extinguisher suitable for gasoline, chemical, and electrical fires nearby.
- Do not connect or disconnect any test equipment while the ignition is on or the engine is running.
- Keep the test equipment dry, clean, free from oil, water or grease. Use a mild detergent on a clean cloth to clean the outside of the equipment as necessary.
- Do not drive the vehicle and operate the test equipment at the same time. Any distraction may cause an accident.
- Refer to the service manual for the vehicle being serviced and adhere to all diagnostic procedures and precautions. Failure to do so may result in personal injury or damage to the test equipment.
- To avoid damaging the test equipment or generating false data, make sure the vehicle battery is fully charged and the connection to the vehicle DLC is clean and secure.

Do not place the test equipment on the distributor of the vehicle. Strong electro-magnetic interference can damage the equipment.

# **21 Using This Manual**

This manual contains device usage instructions.

Some illustrations shown in this manual may contain modules and optional equipment that are not included in your system.

# **2.41.1 Conventions**

The following conventions are used.

### **1.1.1 Bold Text**

Bold text is used to highlight selectable items such as buttons and menu options.

Example:

Tap **OK**.

# **1.1.2 Notes and Important Messages**

*Notes* 

A **NOTE** provides helpful information such as additional explanations, tips, and comments.

Example:

#### **⊘NOTE**

New batteries reach full capacity after approximately 3 to 5 charging and discharging cycles.

*Important* 

**IMPORTANT** indicates a situation that if not avoided may result in damage to the tablet or vehicle.

Example:

#### **Q**IMPORTANT

Keep the cable away from heat, oil, sharp edges and moving parts. Replace damaged cables immediately.

# **1.1.3 Hyperlink**

Hyperlinks or links that take you to other related articles, procedures, and illustrations are available in electronic documents. Blue italic text indicates a selectable hyperlink and blue underlined text indicates a website link or an email address link.

# **1.1.4 Illustrations**

Illustrations used in this manual are samples, and the actual testing screen may vary for each vehicle being tested. Observe the menu titles and on-screen instructions to make correct option selection.

# **1.1.5 Procedures**

An arrow icon indicates a procedure.

Example:

- **To use the camera:**
	- 1. Tap the **Camera** button. The camera screen opens.
	- 2. Focus the image to be captured in the view finder.
	- 3. Tap the camera icon on the right side of the screen. The view finder now shows the captured picture and auto-saves the taken photo.
	- 4. Tap the thumbnail image on the top right corner of the screen to view the stored image.
	- 5. Tap the **Back** or **Home** button to exit the camera application.

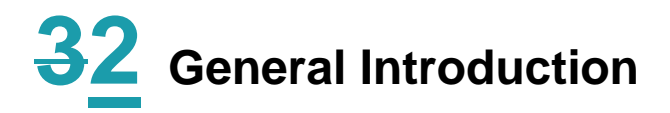

# **1. MaxiFlash JVCI+ –Vehicle Communication**

# **Interface**

**1.1.1 Functional Description**

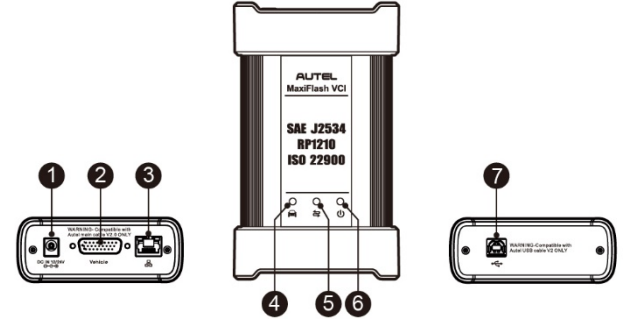

**Figure 2-4** *MaxiFlash JVCI + Programming Device* 

- 1. DC Power Supply Input Port
- 2. Vehicle Data Connector
- 3. Ethernet Port
- 4. Vehicle LED
	- Flashes green when the device is communicating with the vehicle system
- 5. Connection LED
	- Lights solid green when the device is properly connected with the display tablet via the USB cable
	- Lights solid blue when connected via wireless BT connection
- 6. Power LED
	- $\bullet$  Lights solid green when powered on
	- Flashes red when JVCI+ is upgrading
	- Lights solid red when system failure occurs
- Lights yellow automatically at power up when JVCI+ is self-testing
- 7. USB Port

#### **OIMPORTANT**

Do not disconnect the programming device while the vehicle LED status light is on! If the flash programming procedure is interrupted while the vehicle's ECU is blank or only partially programmed, the module may be unrecoverable.

#### *Programming Capability*

The MaxiFlash J VCI+ device is a D-PDU, SAE J2534 & RP1210 compliant PassThru programming interface device. Using the updated OEM software, it is capable of replacing the existing software/firmware in the Electronic Control Units (ECU), programming new ECUs and fixing software-controlled drivability issues and emission issues.

#### *Communication Capability*

The MaxiFlash JVCI+ device supports Bluetooth (BT) and USB communications. It can transmit vehicle data to the tablet with or without a cable connection. In open areas, the working range of the transmitter through BT communication is up to 328 feet (about 100 m).If the signal is lost due to being taken out of range, communication will be restored once the tablet is within range.

### **1.1.2 Power Sources**

The JVCI+ device can receive power from the following sources: Vehicle Power

AC/DC Power Supply

#### *Vehicle Power*

The JVCI+ device operates on 12/24 Volt vehicle power, which receives power via the vehicle data connection port. The device powers on whenever it is connected to an OBD II/EOBD compliant data link connector (DLC). For non OBD II/EOBD compliant vehicles, the device can be powered from a cigarette lighter or other suitable power port on the test vehicle using the auxiliary power cable.

#### *AC/DC Power Supply*

The JVCI+ device can be powered from a wall socket using the AC/DC power adapter.

### **1.1.3 Technical Specifications**

#### **Table 2-3** *MaxiFlash JVCI +Specifications*

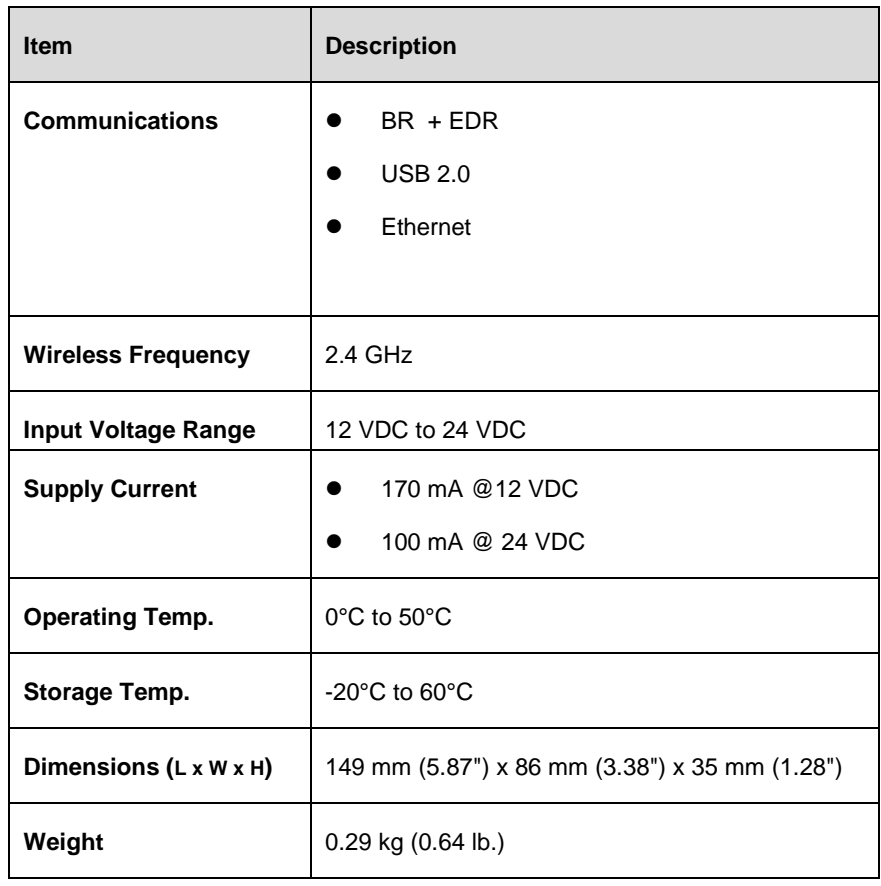

# $\oslash$  **Note**

For additional information, please refer to the accompanied user manual for the JVCI+ device.

# **3.12.1 Accessories Kit**

### **2.3.1 Main Cable**

The JVCI+ device can be powered through the Autel Main Cable V2.0 (the V2.0 icon can be seen on the cable) when connected to an OBD II/EOBD compliant vehicle. The Main Cable connects the JVCI+ device to the vehicle's data link connector (DLC), through which the JVCI+ device can transmit vehicle data to the tablet.

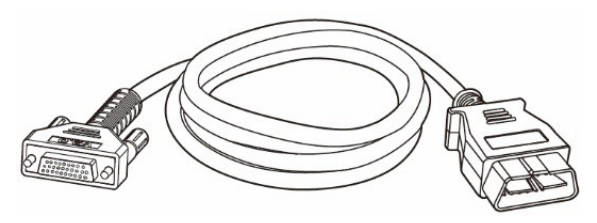

**Figure 2-5** *Main Cable – 1.5m in Length*

#### **Note**

MaxiFlash VCMI and MaxiFlash JVCI+ can be connected by the Autel Main Cable V2.0 only. DO NOT use other Autel main cables to connect the MaxiFlash VCMI and MaxiFlash JVCI+.

# **2.3.2 OBD I-Type Adapters**

The OBD I-type adapters are for Non-OBD II vehicles. The adapter used depends on the type of vehicle being tested. The most common adapters are shown below (Adapters may be sold separately, please contact your distributor for details).

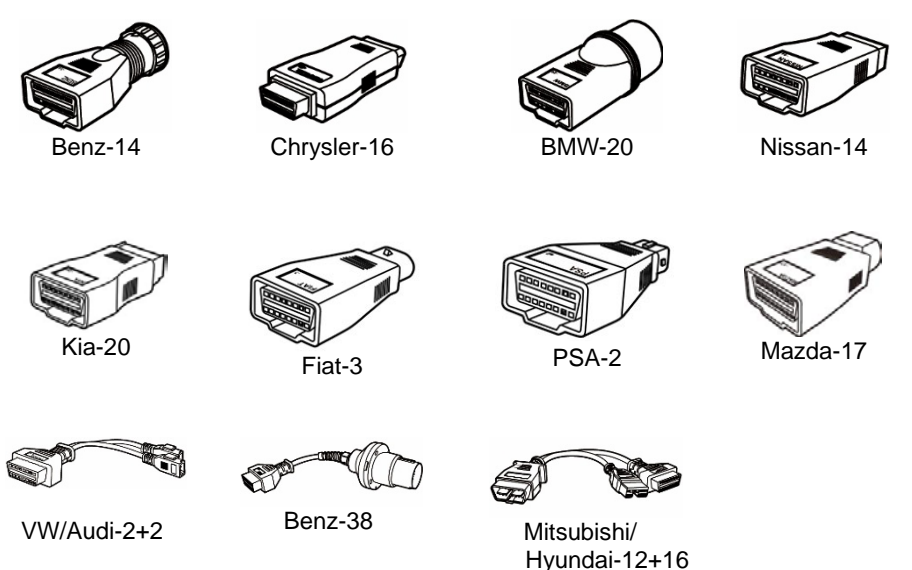

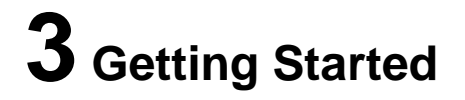

Make sure the tablet has sufficient power or is connected to the external power supply (see *Power Sources* on page 5).

# **3.1 Power Up**

Long press (press and hold) the Lock/Power button on the top right side of the tablet to switch the unit on. The system boots up and shows the lock screen with 3 entry options.

- 1. MaxiSys Home Swipes up the MaxiSys Home icon to enter the MaxiSys Job Menu shown as below.
- 2. Unlock Swipes up the Lock icon at the center to unlock the screen or enter the MaxiSys Job Menu when booting up.

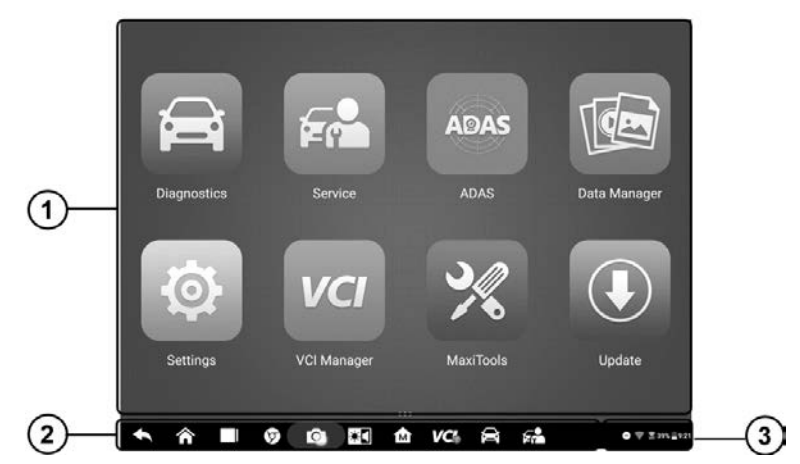

3. Camera – Swipes up the Camera icon to launch the camera.

**Figure 3-1** *Sample MaxiSys Job Menu*

- 1. Application Buttons
- 2. Locator and Navigation Buttons
- 3. Status Icons

#### **⊘NOTE**

It is recommended to lock the screen when not in use to protect information in the system and conserve the power.

Almost all operations on the tablet are controlled through the touchscreen. The touchscreen navigation is menu driven, which allows you to quickly locate the test procedure, or data that you need, through a series of questions and options. Detailed descriptions of the menu structures are found in the chapters for each application.

### **3.1.1 Application Buttons**

The table below briefly describes each of the applications in the MaxiSys system.

**Table 3-1** *Applications*

| <b>Name</b>        | <b>Button</b> | <b>Description</b>                                                                                                    |
|--------------------|---------------|----------------------------------------------------------------------------------------------------|
| <b>Diagnostics</b> |               | Accesses the unit's diagnostic functions. See<br>Diagnostics on page 17.                                                                                    |
| <b>Service</b>     |               | Accesses special functions menu. See Service on<br>page 76.                                                                                                 |
| Data Manager       |               | Accesses the saved repair shop, customer and<br>vehicle data including detailed vehicle diagnostics<br>and test records. See Data Manager on page 81.       |
| Settings           | $\Theta$      | Accesses the system settings menu and general<br>tablet menu. See Settings on page 89.                                                                      |
| <b>Update</b>      |               | Accesses system software update menu. See<br>Update on page 94.                                                                                             |
| VCI Manager        | VCI           | Accesses VCI connection menu.<br><b>VCI</b><br>See<br><i>Manager</i> on page 96.                                                                            |
| <b>ADAS</b>        | <b>ADAS</b>   | Accesses ADAS systems menu. See ADAS on<br>page 100.                                                                                                    |
| <b>Support</b>     |               | Synchronizes Autel's online service database with<br>the MaxiSys tablet. See Support on page 101.                                                           |
| Remote<br>Desktop  |               | Configures your unit to receive remote support<br>using the TeamViewer application. See Remote<br>Desktop on page 106.                                      |
| <b>Quick Link</b>  |               | Provides associated website bookmarks to allow<br>quick access to product update, service, support<br>and other information. See Quick Link on page<br>108. |
| <b>MaxiViewer</b>  |               | Provides a quick search for supported functions<br>and/or vehicles. See MaxiViewer on page 109.                                                             |

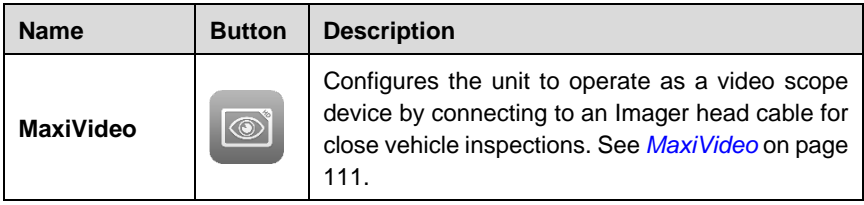

# **3.1.2 Locator and Navigation Buttons**

Operations of the Navigation buttons at the bottom of the screen are described in the table below:

| <b>Name</b>         | <b>Butto</b>   | <b>Description</b>                                                                                                    |
|---------------------|----------------|----------------------------------------------------------------------------------------------------|
| Locator             |                | Indicates the location of the screen. Swipe the<br>screen left or right to view the previous or next<br>screen.                                                                                                    |
| <b>Back</b>         |                | Returns to the previous screen.                                                                                                    |
| <b>Android Home</b> |                | Returns to Android System's Home screen.                                                                                                    |
| <b>Recent Apps</b>  |                | Displays a list of applications that are currently<br>running. Tap an app icon to launch. Remove an<br>app by swiping it to the right.                                                                                                    |
| <b>Browser</b>      | $\circledcirc$ | Launches the Chrome Internet browser.                                                                                                    |
| Camera              | Ю              | Tap icon to open camera viewfinder. Press and<br>hold icon to capture a screenshot of the display<br>screen. The saved files are auto-stored in the<br>Data Manager application for later review. See<br>Data Manager on page 81.                |
| Display&Sound       | o d            | Adjusts the brightness of the screen and the<br>volume of the audio output.                                                                                                    |
| <b>MaxiSys Home</b> | íМì            | Returns to MaxiSys Job Menu.                                                                                                    |
| <b>VCI</b>          | VC.            | Opens the VCI Manager application. A green<br>icon at the bottom right corner indicates the VCI<br>device is connected, while a red cross icon will<br>display if connection fails. The battery status icon<br>displays the remaining VCI power. |

**Table 3-2** *Locator and Navigation Buttons*

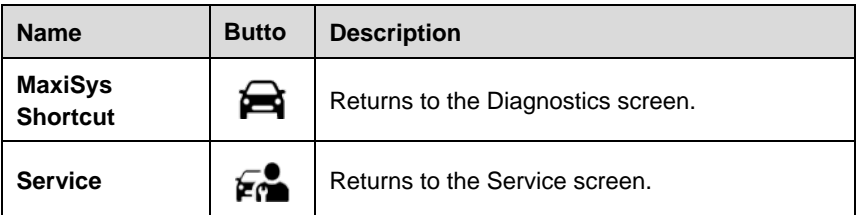

#### **To use the camera**

- 1. Tap the **Camera** button. The camera screen opens.
- 2. Focus the image to be captured in the view finder.
- 3. Tap the camera icon on the right side of the screen. The view finder now shows the captured picture and auto-saves the taken photo.
- 4. Tap the thumbnail image on the top right corner of the screen to view the stored image.
- 5. Tap the **Back** or **Home** button to exit the camera application.

#### **Note**

After swiping the camera screen from left to right, the camera mode and video mode can be switched by tapping the blue camera icon or video icon.

Refer to Android documentation for additional information.

# <span id="page-12-0"></span>**4 Service Procedures**

This section provides information on technical support, repair service, and application for replacement or optional parts.

# **4.1 Technical Support**

If you have any question or problem on product operations, please contact us.

#### **AUTEL NORTH AMERICA**

- **Phone**:1**-**855-AUTEL-US (855-288-3587) Monday-Friday 9am-6pm EST
- **Website**: [www.autel.com](http://www.autel.com/)
- **Email**: [sales@autel.com;](mailto:sales@autel.com) [ussupport@autel.com](mailto:ussupport@autel.com)
- **Address**: 175 Central Avenue, Suite 200, Farmingdale, New York, USA 11735

#### **AUTEL EUROPE**

- **Phone**: 0049 (0) 6103-2000520
- **Website**: [www.autel.eu](http://www.autel.eu/)
- **Email**: [sales.eu@autel.com;](mailto:sales.eu@autel.com) [support.eu@autel.com](mailto:support.eu@autel.com)

**Address**: Robert-Bosch-Strasse 25, 63225, Langen, Germany

#### **AUTEL CHINA HQ**

- **Phone**: 0086-755-2267-2493
- **Website**: [sales@auteltech.net;](mailto:sales@auteltech.net) [www.autel.com](http://www.autel.com/)
- **Email**: [support@autel.com](mailto:support@autel.com)
- **Address**: 7-8th, 10th Floor, Building B1, Zhiyuan, Xueyuan Road, Xili, Nanshan, Shenzhen, 518055, China

#### **AUTEL LATIN AMERICA**

- Website: [www.autel.com](http://www.autel.com/)
- **Email**: [sales.latin@autel.com;](mailto:sales.latin@autel.com) [latsupport@autel.com](mailto:latsupport@autel.com)
- **Address**: Avenida Americas 1905, 6B, Colonia Aldrete, Guadalajara, Jalisco, Mexico

#### **AUTEL APAC**

- **Phone**: +045 5948465
- **Email**: [sales.jp@autel.com;](mailto:sales.jp@autel.com) [support.jp@autel.com](mailto:support.jp@autel.com)
- **Address**: 719, Nissou Building, 3-7-18, Shinyokohama, Kouhoku, Yokohama, Kanagawa, Japan 222-0033
- **Website**: [www.autel.com/jp/](http://www.autel.com/jp/)

#### **AUTEL IMEA DMCC**

- Website: [www.autel.com](http://www.autel.com/)
- **•** Phone: +971 43682500
- Email: [sales.imea@autel.com;](mailto:sales.imea@autel.com) [imea-support@autel.com](mailto:imea-support@autel.com)
- Address: Office 1006-1010, Cluster C, Fortune Tower, Jumeirah Lakes Tower (JLT), Dubai, U.A.E

For technical assistance in other markets, please contact your local selling agent.

# **4.2 Repair Service**

If it is necessary to send back your device for repair, please download and fill out the repair service form from [www.autel.com.](http://www.autel.com/) The following information must be included:

- Contact name
- Return address
- Telephone number
- **•** Product name
- Complete description of the problem
- Proof-of-purchase for warranty repairs

• Preferred method of payment for non-warranty repairs

#### **NOTE**

For non-warranty repairs, payment can be made with Visa, Master Card, or with approved credit terms.

#### **Send the device to your local agent, or to the address below:**

7-8th, 10th Floor, Building B1, Zhiyuan,

Xueyuan Road, Xili, Nanshan,

Shenzhen, 518055, China

# **4.3 Other Services**

You can purchase the accessories directly from authorized tool suppliers of Autel, or your local distributor or agent.

Your purchase order should include the following information:

- Contact information
- Product or part name
- Item description
- Purchase quantity

# **IC Warning**

This device complies with Industry Canada's licence-exempt RSS standard(s). Operation is subject to the following two conditions:

**IC Warning**<br>
This device complies with Industry Canada's licence-exempt RSS<br>
standard(s). Operation is subject to the following two conditions:<br>
(1) this device may not cause interference, and<br>
(2) this device must accept **IC Warning**<br>
This device complies with Industry Canada's licence-exempt RSS<br>
standard(s). Operation is subject to the following two conditions:<br>
(1) this device must accept any interference, and<br>
(2) this device must acce

**IC Warning**<br>This device complies with Industry Canada's licence-exempt RSS<br>standard(s). Operation is subject to the following two conditions:<br>(1) this device may not cause interference, and<br>(2) this device must accept any **IC Warning**<br>This device complies with Industry Canada's licence-exempt RSS<br>standard(s). Operation is subject to the following two conditions:<br>(1) this device must accept any interference, and<br>(2) this device must accept a **IC Warning**<br>This device complies with Industry Canada's licence-exempt RSS<br>standard(s). Operation is subject to the following two conditions:<br>(1) this device may not cause interference, and<br>(2) this device must accept any **IC Warning**<br>This device complies with Industry Canada's<br>standard(s). Operation is subject to the follow<br>(1) this device may not cause interference, a<br>(2) this device must accept any interference,<br>cause undesired operation This device complies with Industry Canada's licence-exempt RSS<br>standard(s). Operation is subject to the following two conditions:<br>(1) this device may not cause interference, and<br>(2) this device may not cause interference, This device complies with Industry Canada's licence-exempt RSS<br>standard(s). Operation is subject to the following two conditions:<br>(1) this device may not cause interference, and<br>(2) this device must accept any interference standard(s). Operation is subject to the following two conditions:<br>
(1) this device may not cause interference, and<br>
(2) this device must accept any interference, including interference that may<br>
cause undesired operation

This Class B digital apparatus complies with Canadian ICES-003. Cet appareil numérique de la classe B est conforme à la norme NMB-003 du Canada.

IC RF Statement:

When using the product, maintain a distance of 20cm from the body to ensure compliance with RF exposure requirements.

# **FCC Warning**

This device complies with part 15 of the FCC Rules. Operation is subject to the following two conditions: (1) This device may not cause harmful interference, and (2) this device must accept any interference received, including interference that may cause undesired operation.

Any Changes or modifications not expressly approved by the party responsible for compliance could void the user's authority to operate the equipment.

**Note:** This equipment has been tested and found to comply with the limits for a Class B digital device, pursuant to part 15 of the FCC Rules. These limits are designed to provide reasonable protection against harmful interference in a residential installation. This equipment generates uses and can radiate radio frequency energy and, if not installed and used in accordance with the instructions, may cause harmful interference to radio communications. However, there is no guarantee that interference will not occur in a particular installation. If this equipment does cause harmful interference to radio or television reception, which can be determined by turning the equipment off and on, the user is encouraged to try to correct the interference by one or more of the following measures:

-Reorient or relocate the receiving antenna.

-Increase the separation between the equipment and receiver.

-Connect the equipment into an outlet on a circuit different from that to which the receiver is connected.

-Consult the dealer or an experienced radio/TV technician for help.

This equipment complies with FCC radiation exposure limits set forth for an uncontrolled environment. This equipment should be installed and operated with minimum distance 20cm between the radiator & your body.